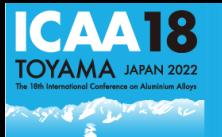

### ◼ **The flow of the day**

- When the time comes, after giving a short introduction of yourself, please start your session.
- Questions will be accepted both onsite and online. Please designate a questioner. If a question is written in the Q&A, please read it out loud and start the Q&A session.
- Please cooperate for a smooth operation within the time frame.
- The plenary session and ECR chairpersons shall introduce the presenters before the start of their presentations.

# ◼ **If you are participating on-site**

- Please be seated in the second chairperson's seat (the first row on the right side facing the stage) at least 10 minutes before the start of your session.
- Please give the certificate to the participants who gave a plenary lecture, keynote, or an invited speech after their session.

# ◼ **If you are participating virtually**

- Please enter Zoom from the link provided by the secretariat **at least 15 minutes**  before the start of your session.
- After entering the room, please change your name as follows. Ex. Chair:Taro TOYAMA@Toyama Univ.
- Please turn on your microphone and camera when the time for your session comes.
- If an onsite audience has a question, the room attendant will inform you.
- After the session, please turn off your microphone and camera.
- Please check the rest of the guideline for ZOOM operation.

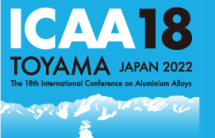

#### ■ **Notification**

- The conference will be held in a hybrid style, online participants will be using Zoom to join the conference. Please make sure to update your Zoom application to the latest version.
- On-site Presenters are allowed to take off their masks when standing behind the acrylic shields. Although the ventilation of the venue is on, on-site audiences are asked to wear masks throughout the session.
- Please join the conference from an environment with a good internet connection and undisturbed.
- Please make sure to prepare the camera, microphone and speaker. If possible, please prepare a pair of headsets for a better online experience.

#### ■ **Trouble Shooting**

There will be a staff in each room, please do not hesitate to contact us if you have any questions.

## **Cannot hear other participants' voices / own's voice cannot be heard**

- 1. Check the correct microphone and speaker have been selected.
- 2. Check the on/off switch on your own's headset.
- 3. Please contact the staff via chat if the problem still not being solved.

#### **Not able to turn on the camera or microphone**

- 1. Turn on app permissions for your camera in your device.
- 2. Example: [For Windows users](https://support.microsoft.com/en-us/windows/turn-on-app-permissions-for-your-camera-in-windows-10-87ebc757-1f87-7bbf-84b5-0686afb6ca6b)

#### **Audio echo**

1. If Multiple computers with active audio in the same conference room, it will cause the echo easily. Please use a headset if you are in the same room with multiple participants/presenters. Also remember to mute yourselves after talking.

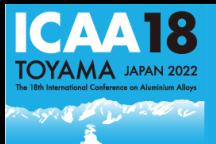

#### **Create a ZOOM account**

Enter ZOOM's website and click SIGNUP, IT'S FREE to create an account.

<https://zoom.us/>

#### **Download the ZOOM application**

The sign-in screen will pop up after the application is successfully installed.

[https://zoom.us/download#client\\_4meeting](https://zoom.us/download#client_4meeting)

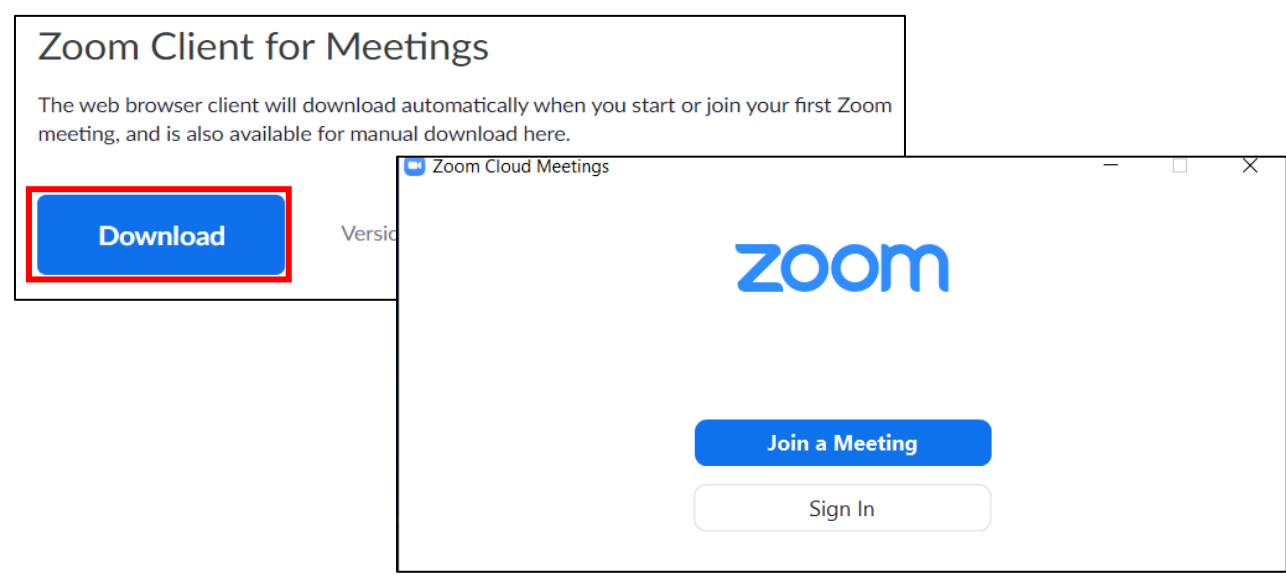

# **Update Zoom application for desktop client (PC, Mac, or Linux)**

In order to verify new features of Zoom, please make sure to upgrade your Zoom to latest version.

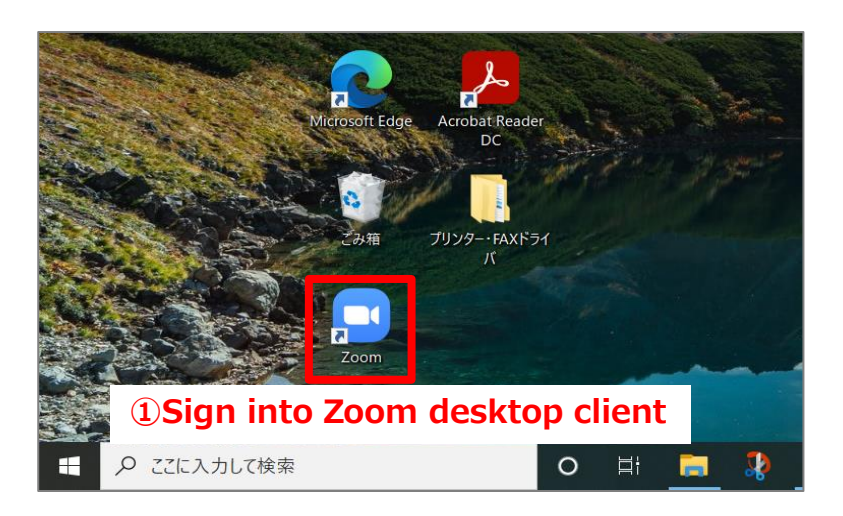

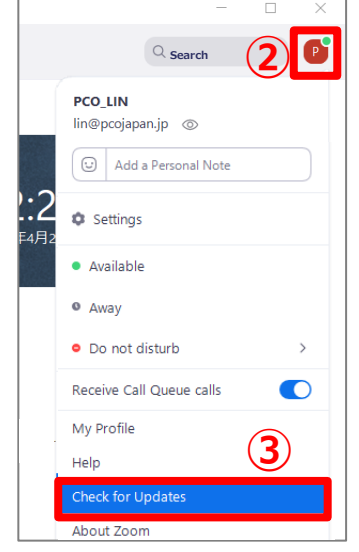

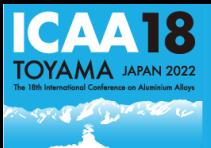

#### **Equipment for online meeting**

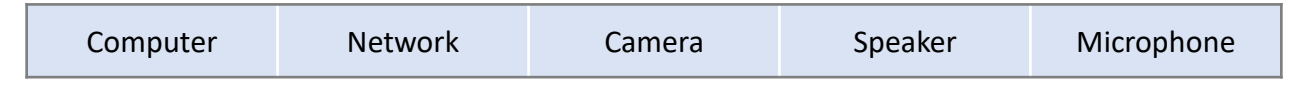

#### **Testing your video and audio**

You can test your video camera and audio with Zoom before joining the meeting to ensure the camera is working properly.

- ・[Testing your camera](https://support.zoom.us/hc/ja/articles/201362313%E3%83%93%E3%83%87%E3%82%AA%E3%82%92%E3%83%86%E3%82%B9%E3%83%88%E3%81%99%E3%82%8B%E6%96%B9%E6%B3%95%E3%81%AF-)
- ・[Testing your device audio](https://support.zoom.us/hc/ja/articles/201362283-%E3%82%B3%E3%83%B3%E3%83%94%E3%83%A5%E3%83%BC%E3%82%BF%E3%83%BC-%E3%83%87%E3%83%90%E3%82%A4%E3%82%B9%E3%82%AA%E3%83%BC%E3%83%87%E3%82%A3%E3%82%AA%E3%81%AB%E5%8F%82%E5%8A%A0%E3%81%BE%E3%81%9F%E3%81%AF%E3%83%86%E3%82%B9%E3%83%88%E3%81%99%E3%82%8B%E3%81%AB%E3%81%AF%E3%81%A9%E3%81%86%E3%81%99%E3%82%8C%E3%81%B0%E3%82%88%E3%81%84%E3%81%A7%E3%81%99%E3%81%8B-)

#### **Screen name setting**

Please make sure to change your screen name with full name and affiliation for recognition. Users can change their name even after join the meeting.

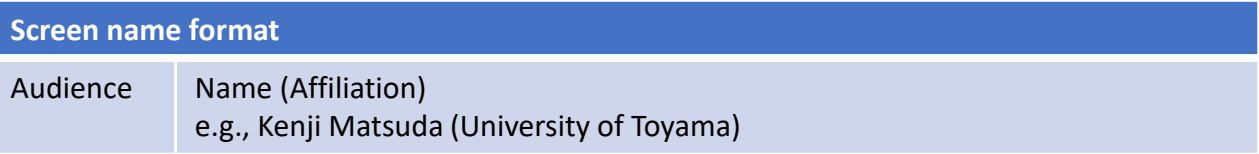

Click the **Participants** button at the bottom of your screen. Hover over your name, click More, and choose Rename to change your screen name displayed to other participants.

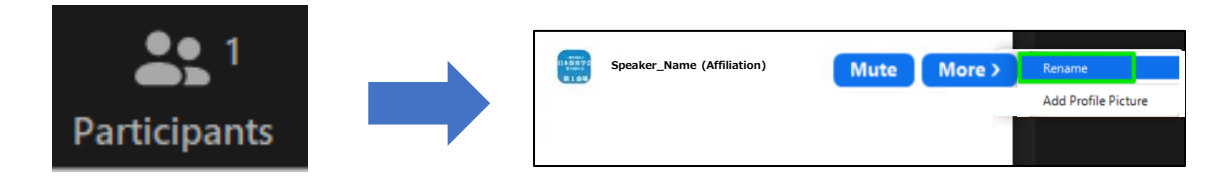

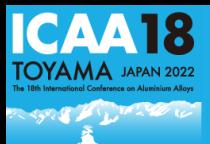

# **Participant controls**

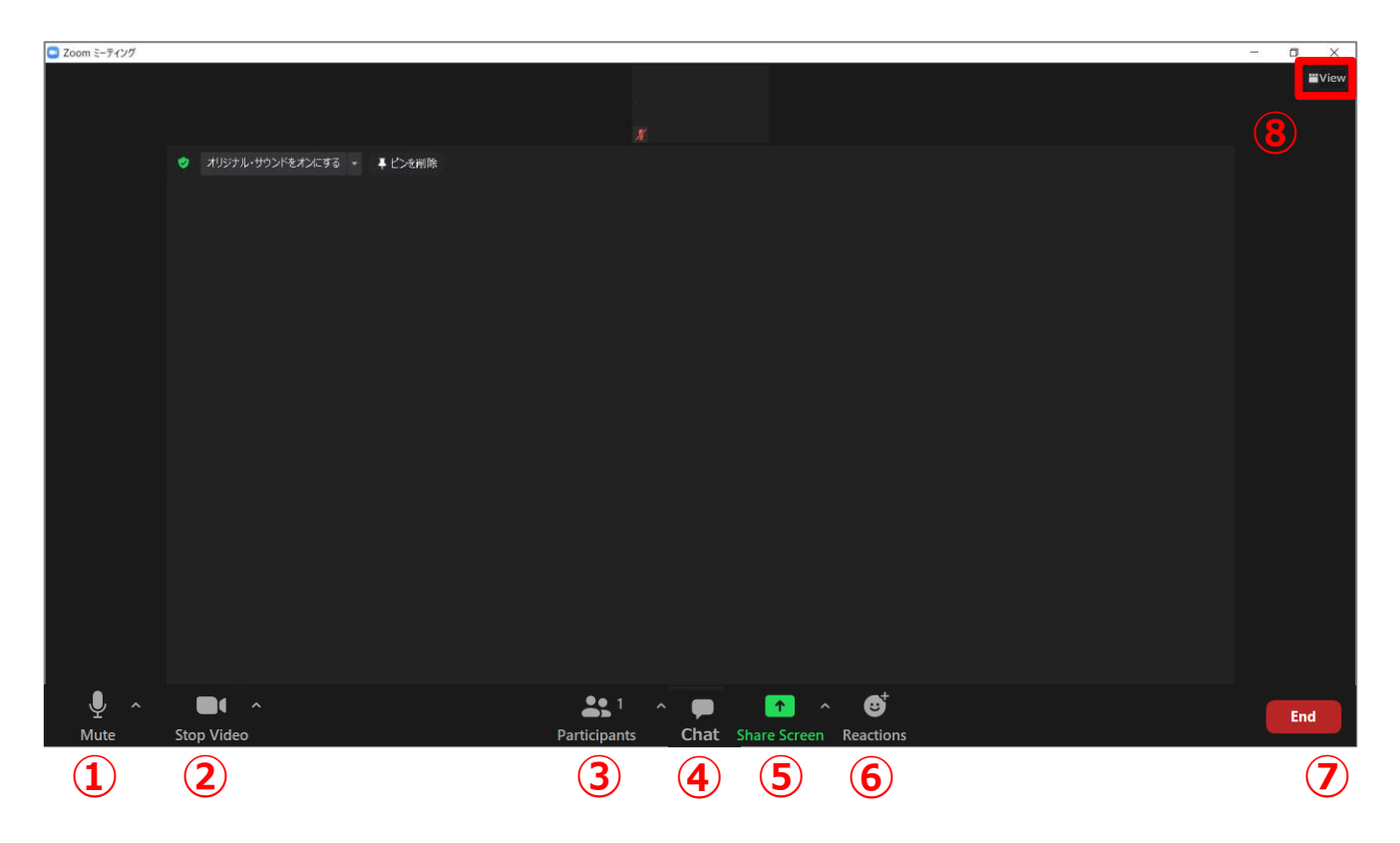

- ① Mute/Unmute:Mute and unmute your microphone.
- ② Start Video/Stop Video: Turn on and off your camera.
- ③ Participants: See who's currently in the meeting
- ④ Chat:Access the chat window to chat with other participants.
- ⑤ Share Screen:Start a screen share (if the host allows). You will be able to select the desktop or application you want to share.
- ⑥ Reactions: Meeting reactions, nonverbal feedback, and Raise Hand allow you to communicate issues or feedback to the host or presenter without disrupting the meeting
- ⑦ Leave:Leave the meeting while it continues for the other participants.
- ⑧ View:Switch between Gallery view Speaker view.
	- Gallery view lets you see thumbnail displays of participants, in a grid pattern, which expands and contracts as participants join and leave the meeting.
	- Speaker view will switch the large video window between who is speaking with 3 or more participants in the meeting.

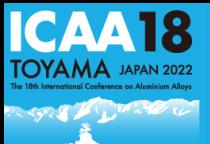

Most of the computers come with a microphone and camera which is enough for joining a Zoom meeting. However, we would like to recommend chair and presenters to prepare a headset (headphones comes with a microphone) for a better online presentation.

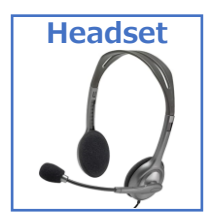

**Participants' microphones and camera are automatically turned off after entry the meeting room. Please only Unmute yourselves when your name are called by chair.** 

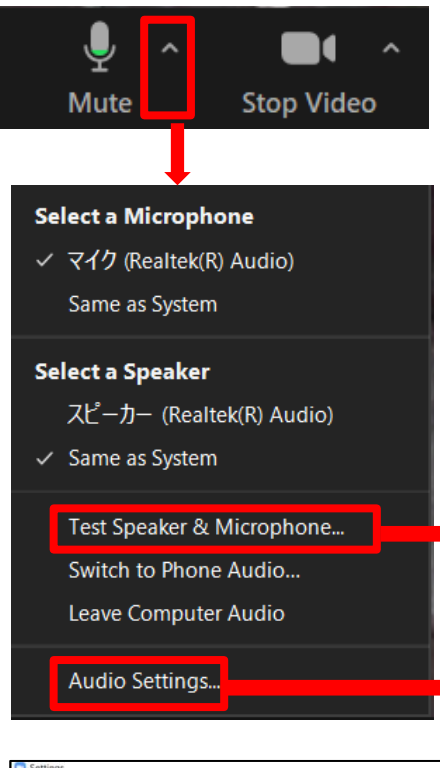

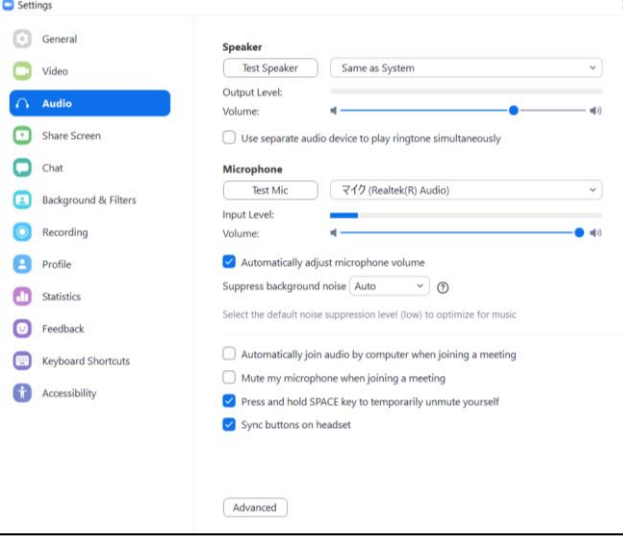

You could test the speaker & microphone after joining.

Click "Audio settings" for detailed adjustments.

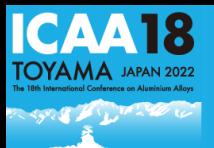

#### **Virtual Background**

You could upload your virtual backgrounds in addition to the backgrounds currently uploaded.

Example: If your camera is set to 16:9, an image of 1280 by 720 pixels or 1920 by 1080 pixels would work well.

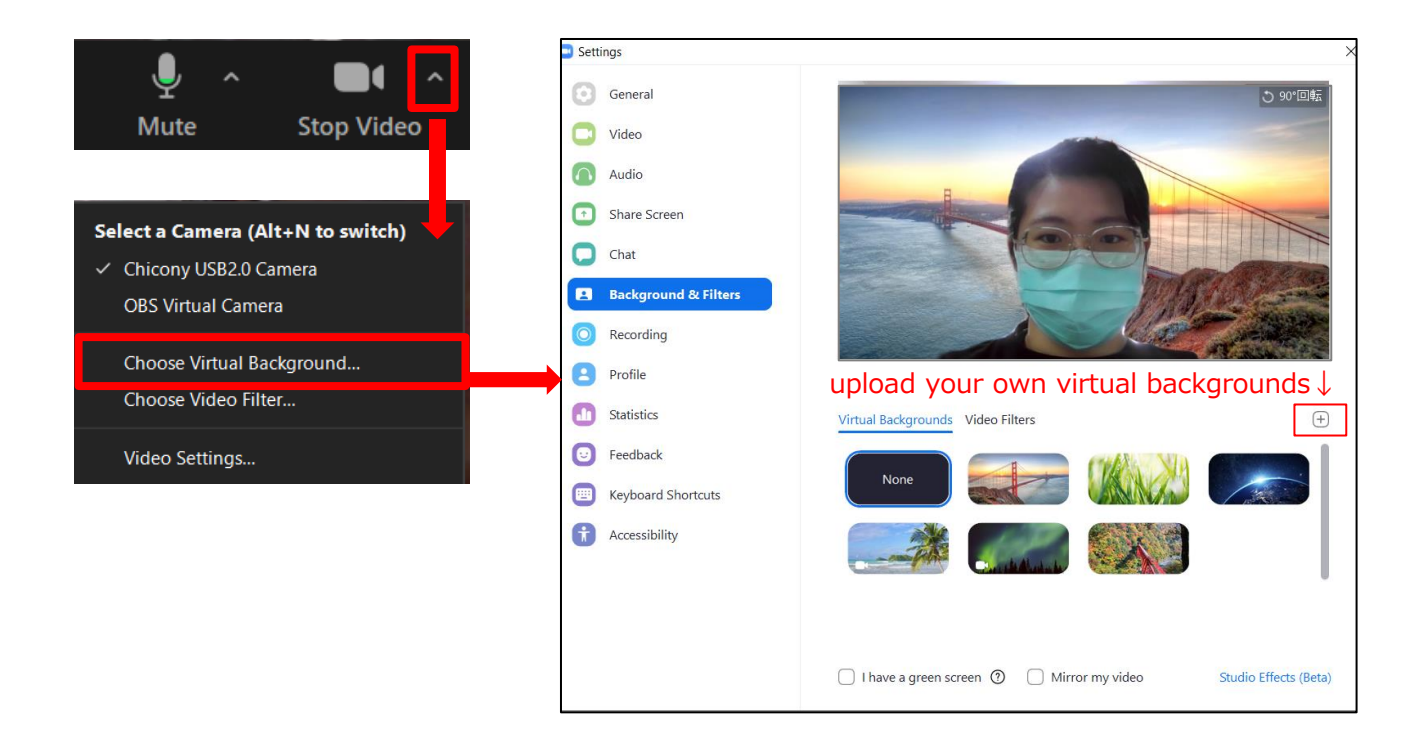

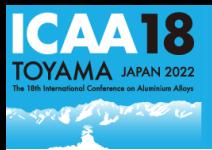

Chairs, presenters and the staffs could contact each other via chat during sessions.

# **Steps**

Click the CHAT icon on the bottom of ZOOM.

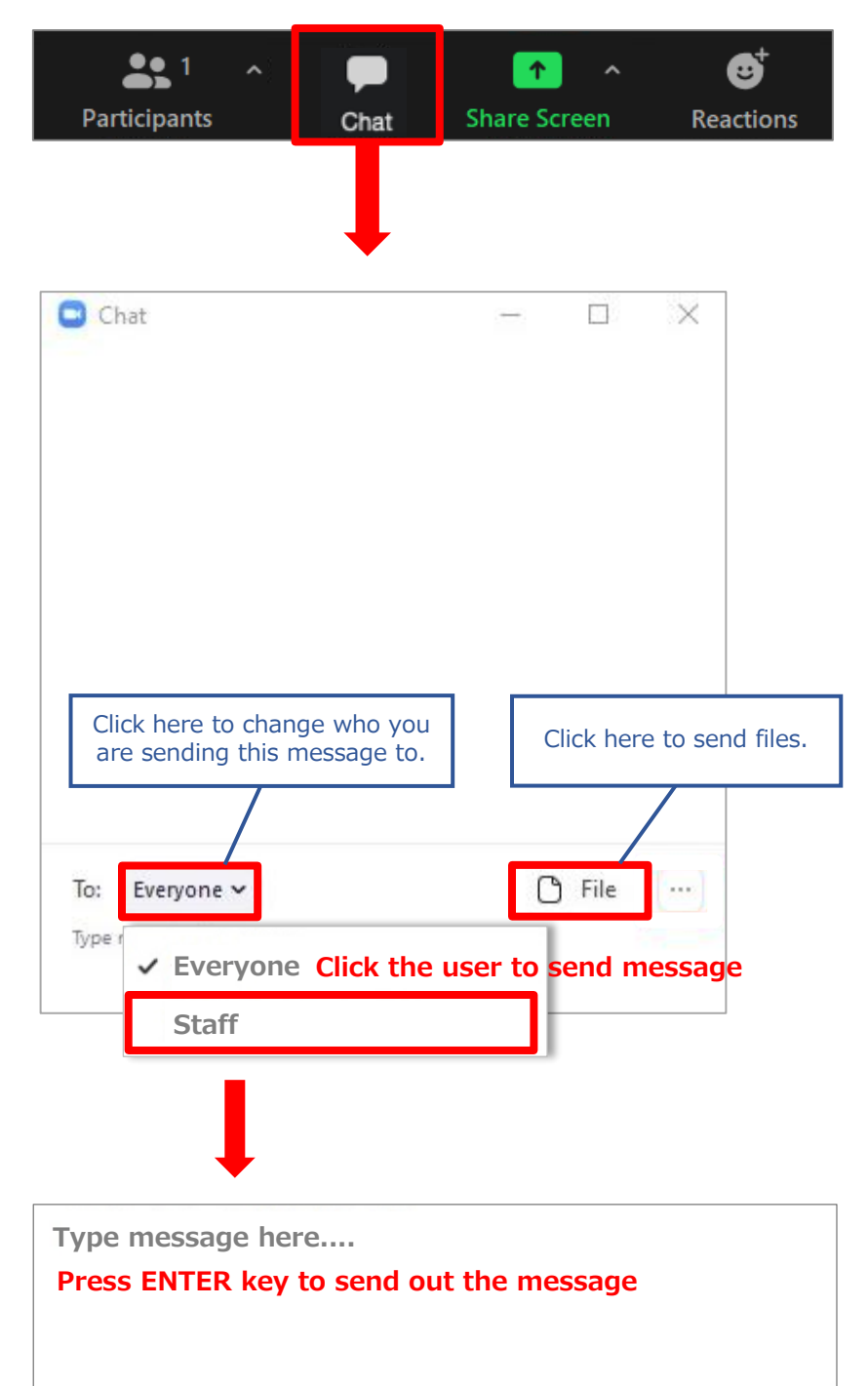

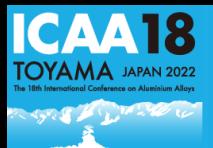

#### **Q&A Session**

- Vitual participants will raise their hand when they have questions for the presenters. Please call their name so they will unmute themselves.
- You will see a hand icon next to the participants who raised their hand.

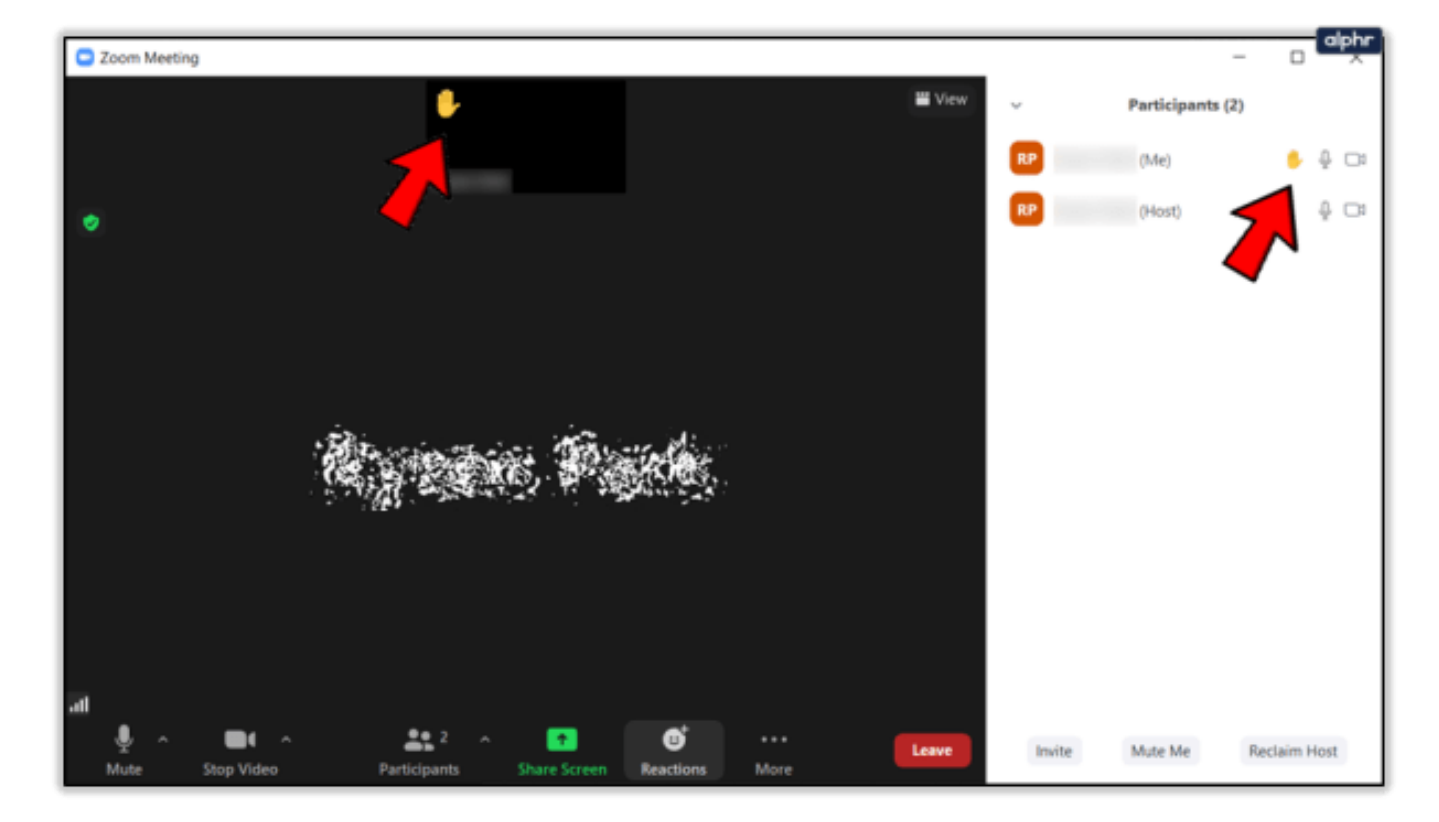